### **Aula 3 - 06.03.2024**

#### **OBJETIVOS**

- ➢ Contactar com a cartografia de uso e ocupação de solo. Manipular a informação para consultas e edições;
- ➢ Calcular a área total de cada classe de uso e ocupação do solo da Carta de Ocupação do Solo de 2018 (COS2018), para a região de estudo;
- ➢ Calcular o número total de pontos de início de incêndio por cada classe de ocupação do solo;
- ➢ Calcular e interpretar um índice de seleção para analisar a seletividade dos pontos de início de incêndio por classe de ocupação do solo, ou seja, perceber se existem classes de ocupação do solo "preferidas" ou "evitadas" pelos pontos de início de incêndio, na região de estudo.

### **ETAPAS DE TRABALHO**

Parte 1. Criar um novo projecto e adicionar a COS2018\_PROF

Parte 2. Alterar simbologia e explorar a informação contida na tabela de atributos da COS2018\_PROF

Parte 3. Adicionar os pontos de início de incêndio de 2017 para a área de estudo e contar o número de pontos de início por polígono de ocupação do solo

Parte 4. Analisar, comparar e discutir os resultados com recurso ao MExcel

### **PARTE 1 | CRIAR UM NOVO PROJECTO E ADICIONAR A COS2018\_PROF**

### **Carta de Uso e Ocupação do Solo de 2018:**

A COS2018 é uma cartografia temática de ocupação e uso do solo para Portugal Continental para o ano de 2018, sendo a Direção-Geral do Território (DGT) a entidade responsável pela sua produção. A informação cartográfica da COS2018 encontra-se em formato vetorial e divide o espaço em unidades de paisagem (polígonos) que partilham os conceitos de uso e ocupação do solo, não incluindo quaisquer elementos lineares ou pontuais. A COS2018 tem uma unidade mínima cartográfica (UMC) de 1 ha, uma distância mínima entre linhas de 20m e a escala equivalente é 1:25 000.

A COS2018 tem um total de 83 classes de ocupação/uso do solo agrupadas em 4 níveis e cada polígono é classificado apenas com um código que corresponde a uma destas classes. A legenda e descrição de cada classe podem ser consultadas no documento com especificações técnicas publicado em 2019 pela DGT. A COS2018 está disponível no site da Direção-Geral do Território (DGT), no Sistema Nacional de Informação Geográfica (SNIG):

<https://snig.dgterritorio.gov.pt/rndg/srv/por/catalog.search#/search?anysnig=COS&fast=index>

1. Abrir o QGIS e criar um novo projecto vazio denominado **"EPA03.qgs"** a gravar na pasta C:\ISA\EPA\Aula03\Resultados

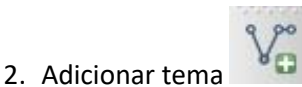

3. Procurar em C:\ISA\EPA\Aula03\Dados a shapefile "COS2018\_PROF", correspondente à Carta de uso e ocupação de solo da **região PROF em estudo.**

# **PARTE 2 | Alterar simbologia e explorar a informação contida na tabela de atributos da COS2018**

- 1. Abrir a tabela de atributos e explorar as classes dos atributos (colunas). As colunas COS18n\_1\_C a COS18n4\_L correspondem à classificação original atribuída pela DGT. A última coluna (LULC2018) apresenta estas classes agrupadas em 11 classes em inglês para a realização do exercício (ver Anexo).
- 2. Fechar a tabela de atributos e abrir propriedades da camada (clicar com o botão direito do rato na camada e selecionar "Properties").
- 3. Na caixa "Propriedades da camada" ("Properties") selecione no separador "Simbologia", "Categorizado", em relação à coluna "LULC2018". Selecione "Classificar" para adicionar as 11 classes e atribua uma paleta de cores à sua escolha. Pode também selecionar cores individualmente para cada classe de ocupação do solo. Tendo em conta que há muitos polígonos pequenos, e de modo a melhorar a visualização, pode remover a linha preta à volta dos polígonos das classes de ocupação do solo selecionado no Fill Selector > *Stroke style* > "No pen. No final, aplicar e fechar.

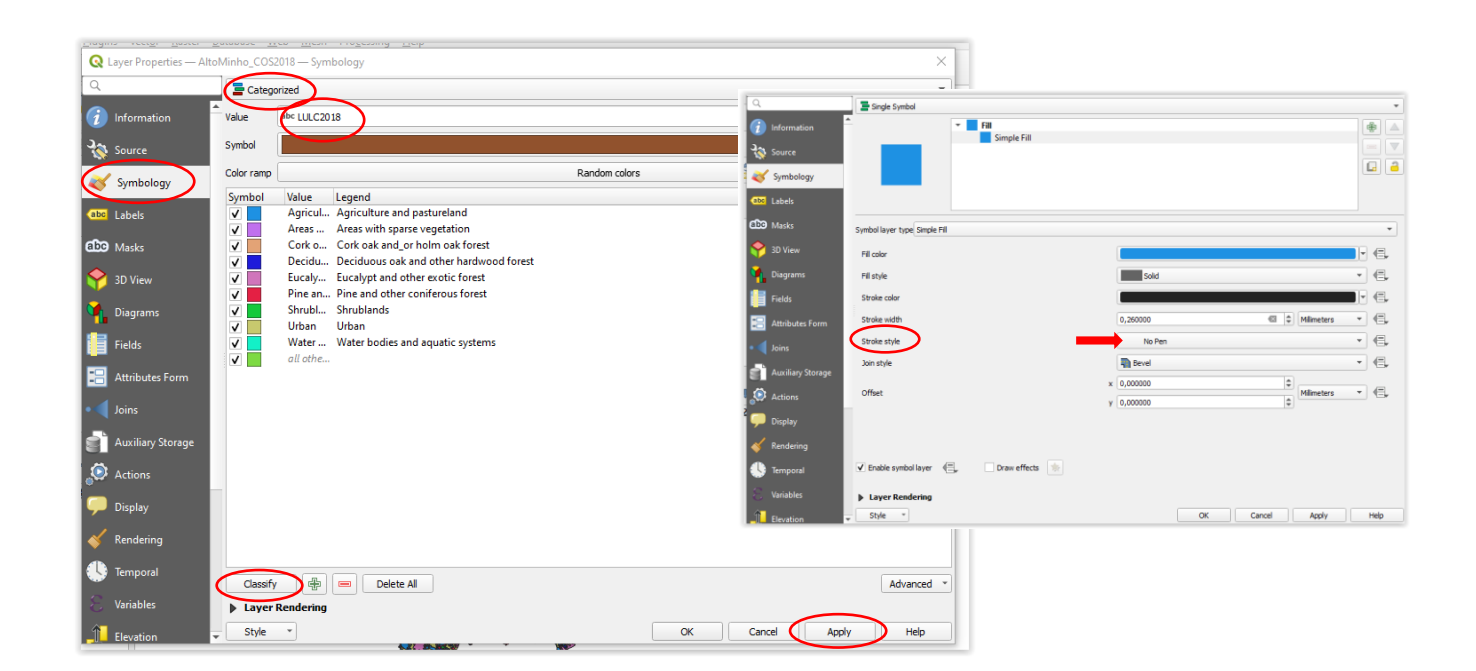

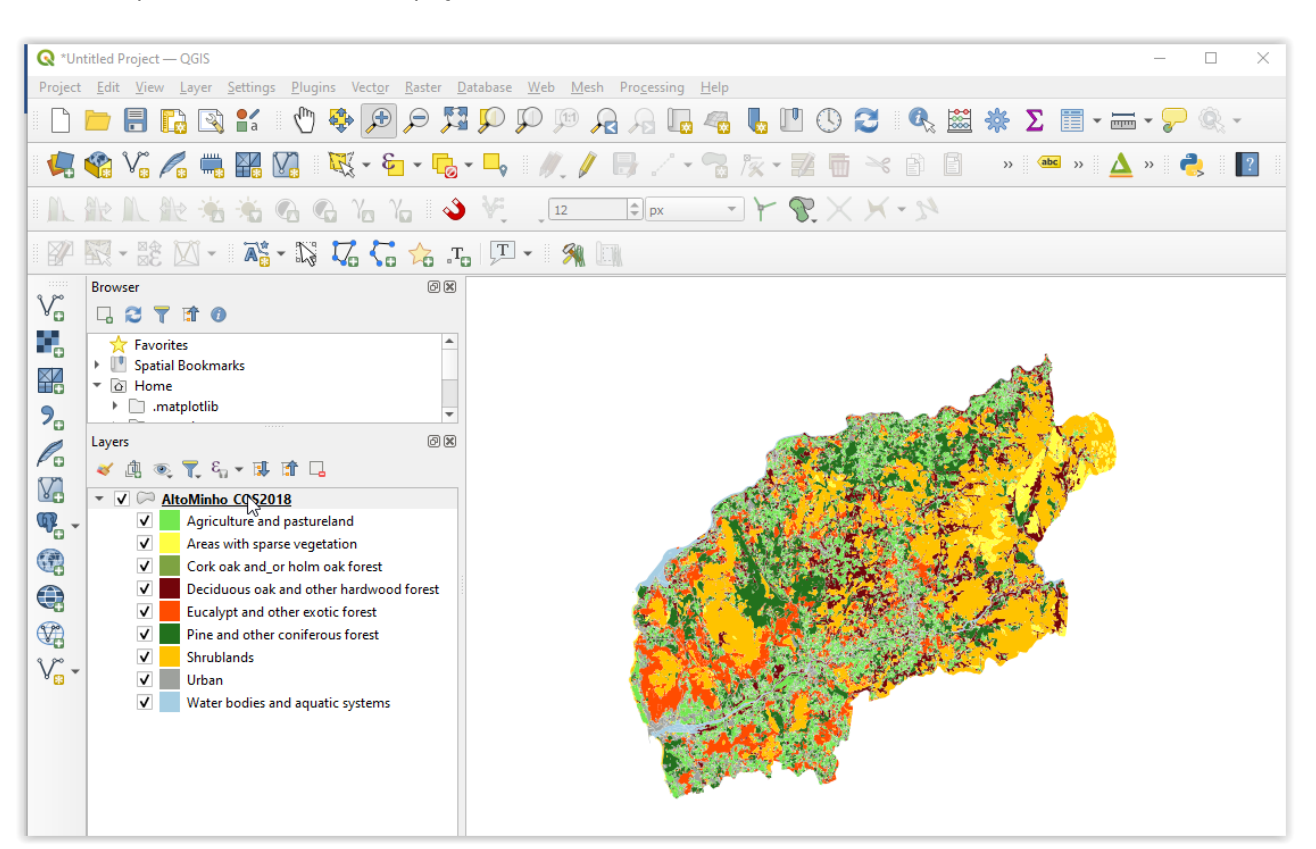

4. Explore o mosaico de ocupações do solo com as ferramentas de zoom.

## **PARTE 3 | Adicionar os pontos de início de incêndio de 2017 para a área de estudo e contar o número de pontos de início por polígono de ocupação do solo**

- 1. Adicionar os pontos de início da sua região PROF, guardados na última aula (na pasta dos Resultados): C:\ISA\EPA\Aula02\Resultados\**PI2017\_PROF.shp**
- ➢ Seleccionar *Vector/Ferramentas de análise/ contar pontos em polígonos (Analysis tools/ Count points in polygons)*
- ➢ Escolher a *camada de polígonos COS2018\_PROF*
- ➢ Escolher a *camada de pontos PI2017\_PROF*
- ➢ Deixar NUMPOINTS como nome do resultado ou escolher outro nome. Escolher o nome "PI\_COS2018\_PROF" para o ficheiro que resultará da contagem
- ➢ Executar (*Run).*

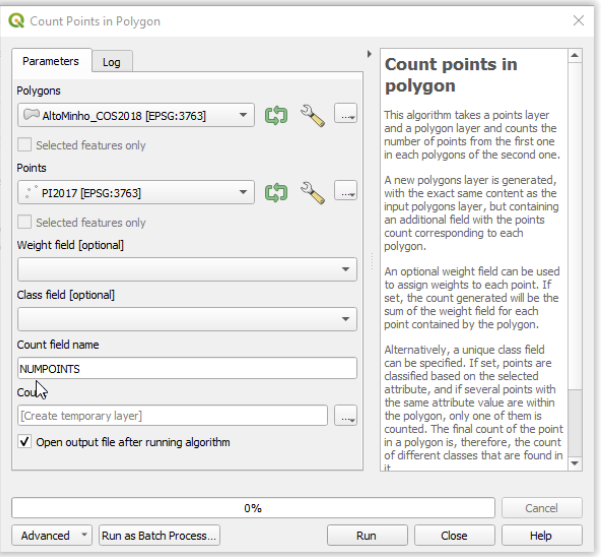

2. Certifique-se de que a tabela de atributos da nova camada tem uma nova coluna (atributo) com o número total de pontos de início (NUMPOINTS) por linha (polígono).

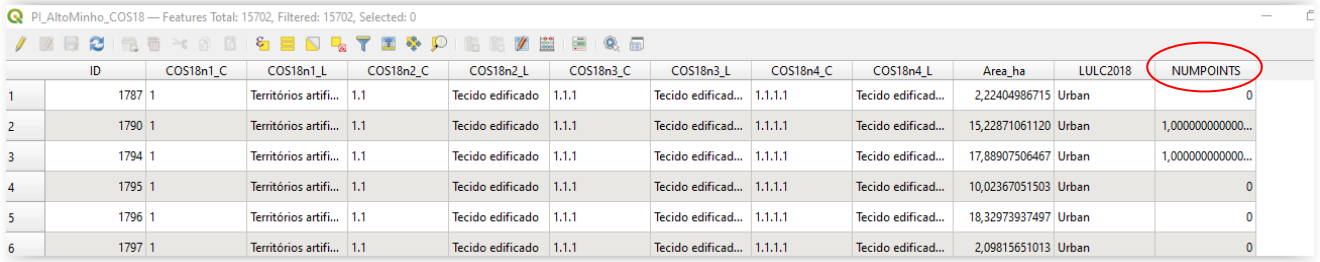

3. Carregue com o botão direito na camada com o número de pontos (PI\_COS2018\_PROF) e selecione Exportar (*Export*). Exporte a camada como csv (*save as csv*) para a pasta de Resultados. Nomeie o ficheiro exportado como "PI\_COS2018\_PROF.csv" (ou abra o ficheiro com a extensão dbf diretamente no Excel, se preferir).

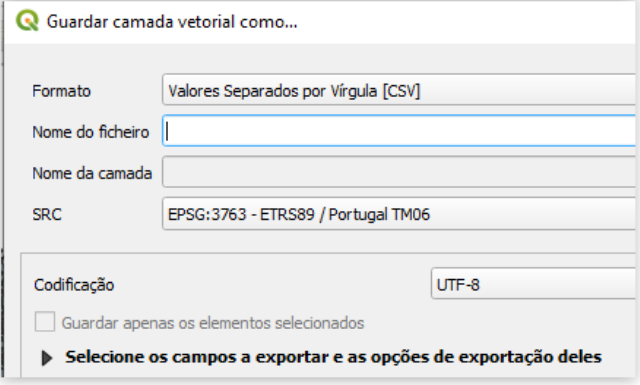

### **PARTE 4 | ANALISAR, COMPARAR E DISCUTIR OS RESULTADOS COM RECURSO AO MEXCEL**

- 1. Abrir o ficheiro csv no MExcel (pode consultar os passos desta operação nos tutoriais da Aula 2). Verificar que o ficheiro tem o mesmo número de linhas que o número de polígonos da "COS2018\_PROF" ou da "PI\_COS2018\_PROF". Cada linha do MEXcel corresponde a um polígono.
- 2. Substituir os pontos por vírgulas, se necessário.
- 3. Apagar as colunas que não interessam e deixar apenas as colunas "COS18n4\_L", "Area\_ha", "LULC2018", e "NUMPOINTS". A coluna "Area\_ha" contém a área final dos polígonos em hectares. A coluna "COS18n4 L" permitirá visualizar as classes originais, para facilitar a interpretação dos resultados se necessário.
- 4. Utilizar uma tabela dinâmica para calcular o número de pontos de início por cada classe de ocupação do solo.
	- $\triangleright$  Selecionar as colunas da folha de trabalho
	- ➢ Selecionar Inserir > Tabela Dinâmica> "Nova folha de cálculo" > OK

➢ Selecionar "LULC2018" como linhas, a "Soma de NUMPOINTS" e a "Soma de Area ha" como Valores. Iremos obter o total de pontos e a área total ocupada (ha) por classe de ocupação do solo.

➢ Copiar e colar como valores a tabela dinâmica anterior.

5. Confirmar que o total de pontos de início é igual ao da shapefile PI2017 PROF e que o total da área é igual à área da shapefile da região de estudo (PROF\_Region)

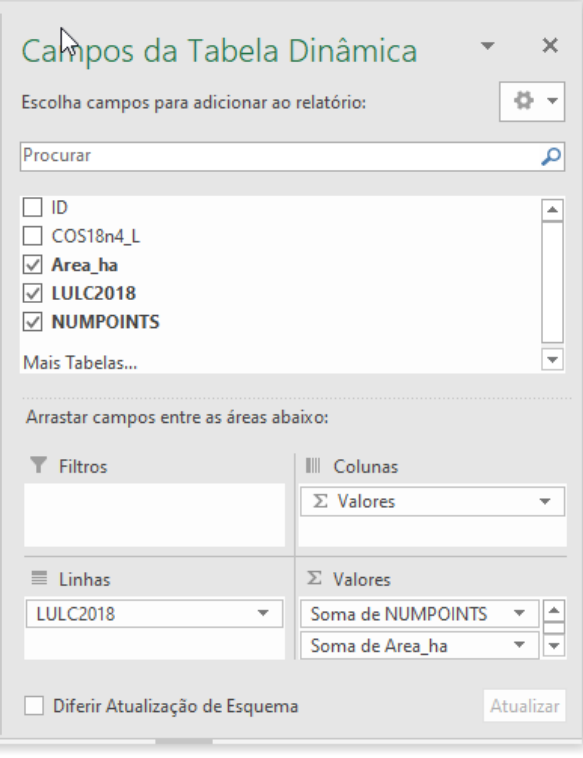

- 6. Renomear as colunas para melhor entendimento, se necessário (Exemplo: Área, Classe ocupação do solo, número de pontos de início)
- 7. Calcular o **Índice de seleção dos pontos de início (IS)** para cada classe de uso do solo

### **IS = Pi / Pa**

Pi = Número de pontos por classe / n.º total de pontos (representa a proporção dos pontos de início por classe de ocupação do solo)

Pa = Área da classe / área total da região (representa a proporção da área de cada classe de ocupação do solo na região em estudo)

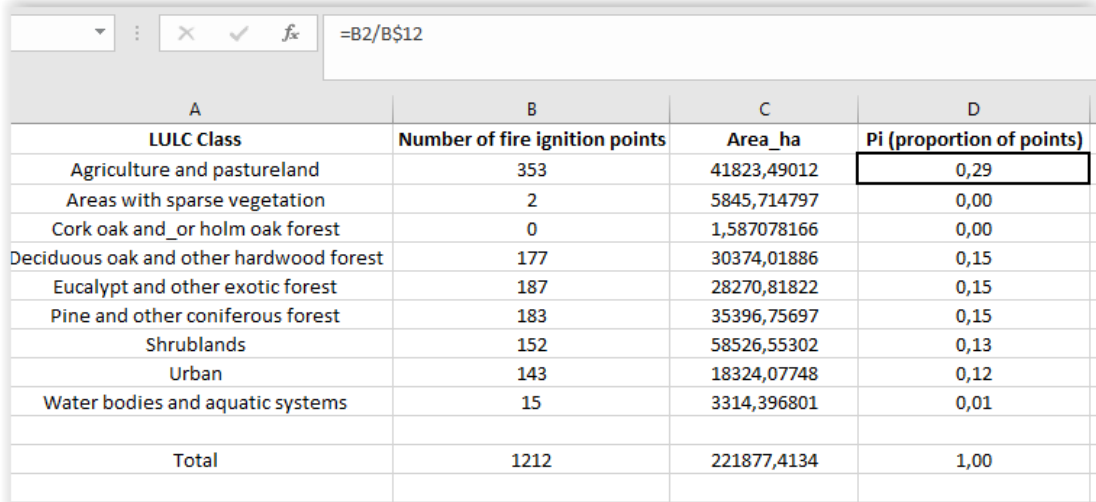

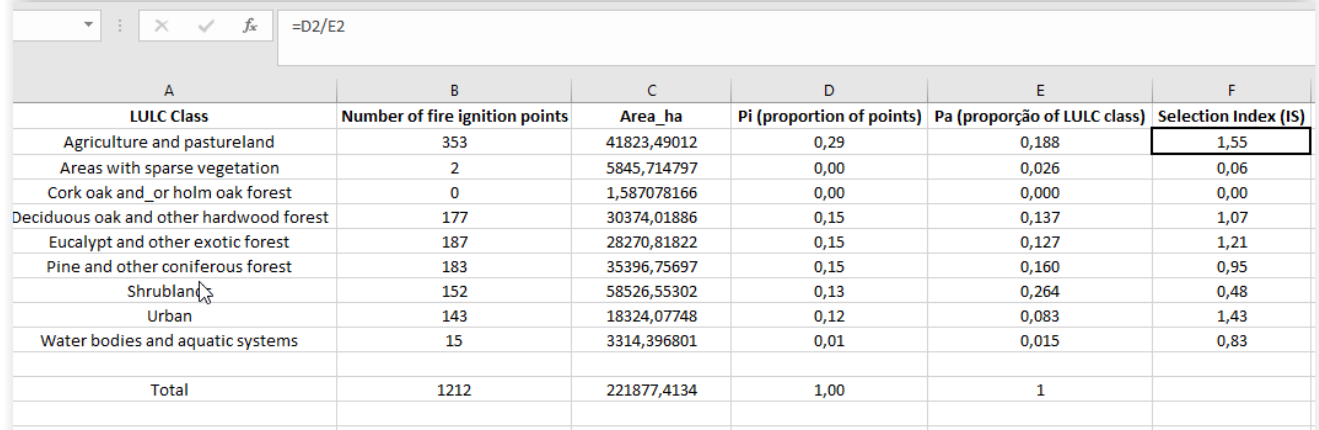

### **Interpretação do índice de seleção (IS):**

- IS > 1 os pontos de início de incêndio selecionam positivamente a classe
- IS < 1 os pontos de início de incêndio selecionam negativamente a classe, ou "evitam-na"
- $\bullet$  IS = 1 sem seleção
	- 8. Elaborar gráficos para análise (Nota: não utilizar as classes que ocupam menos de 2% da região de estudo)

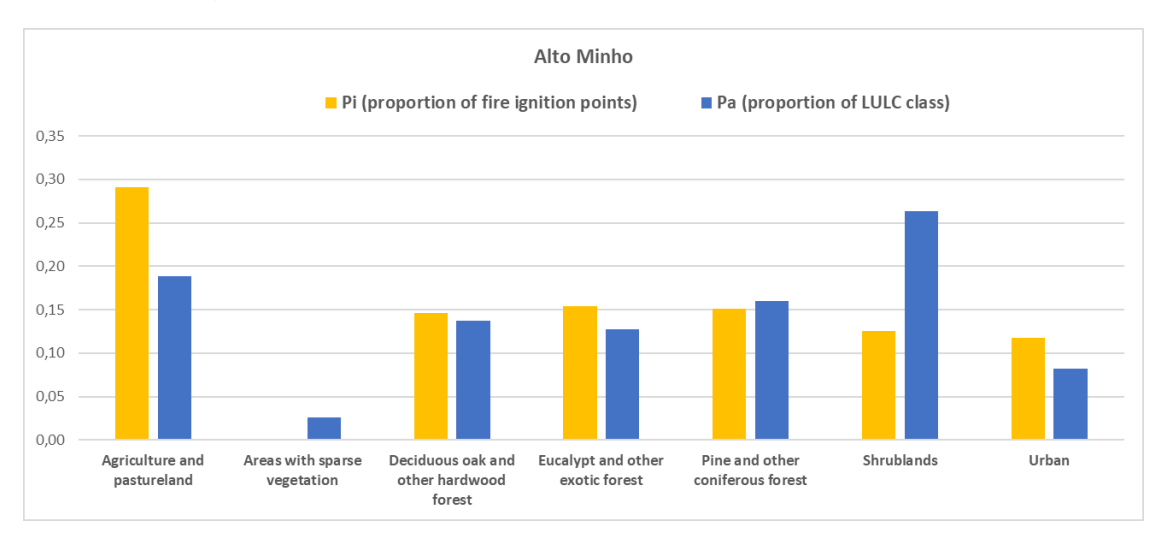

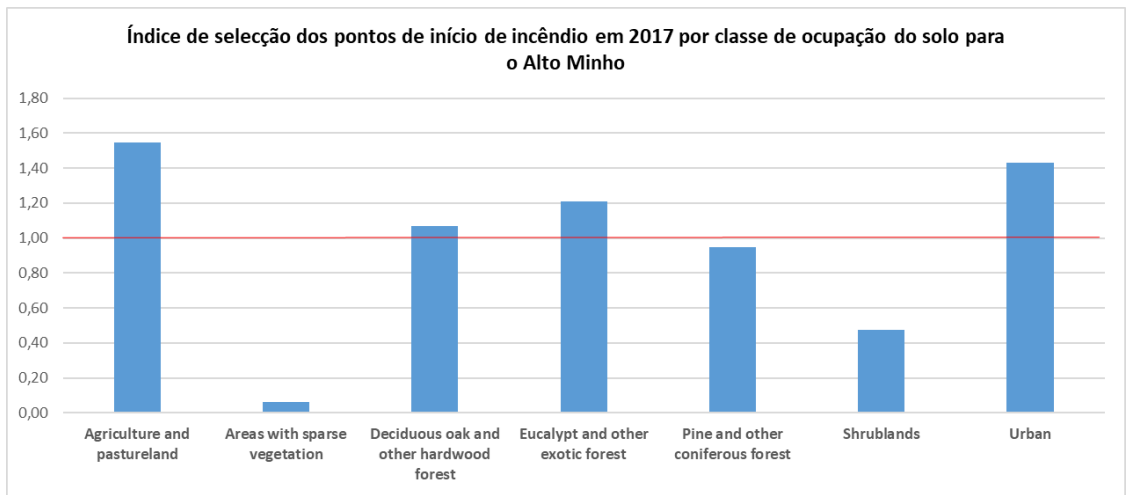

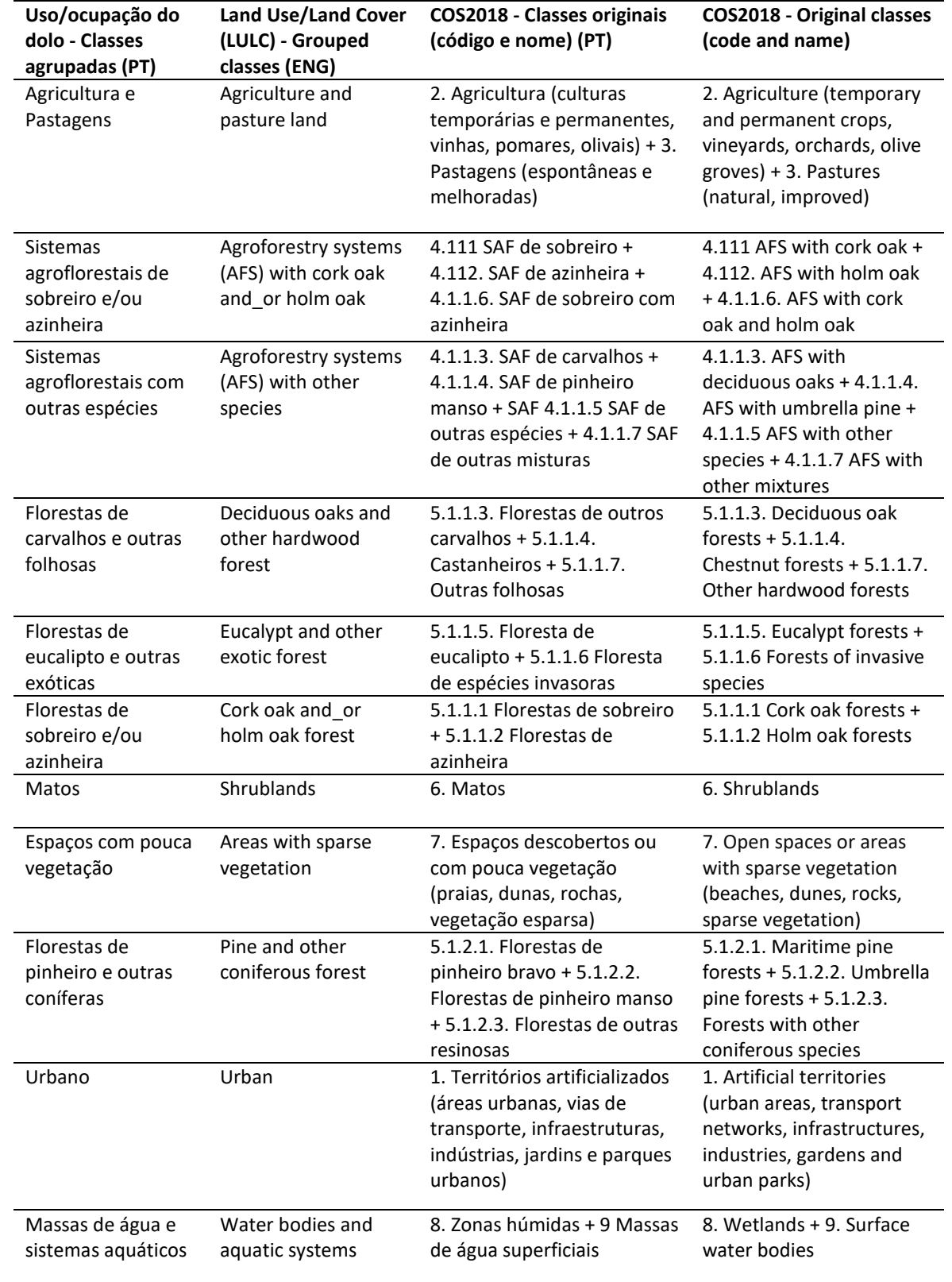

## **Anexo - Tabela com a correspondência entre as classes originais do COS2018 e as 11 classes agrupadas utilizadas no exercício**